科 学 先 取 り 岡 山 コ ー ス コンピュータグラフィクスで蛋白質 に触れてみよう

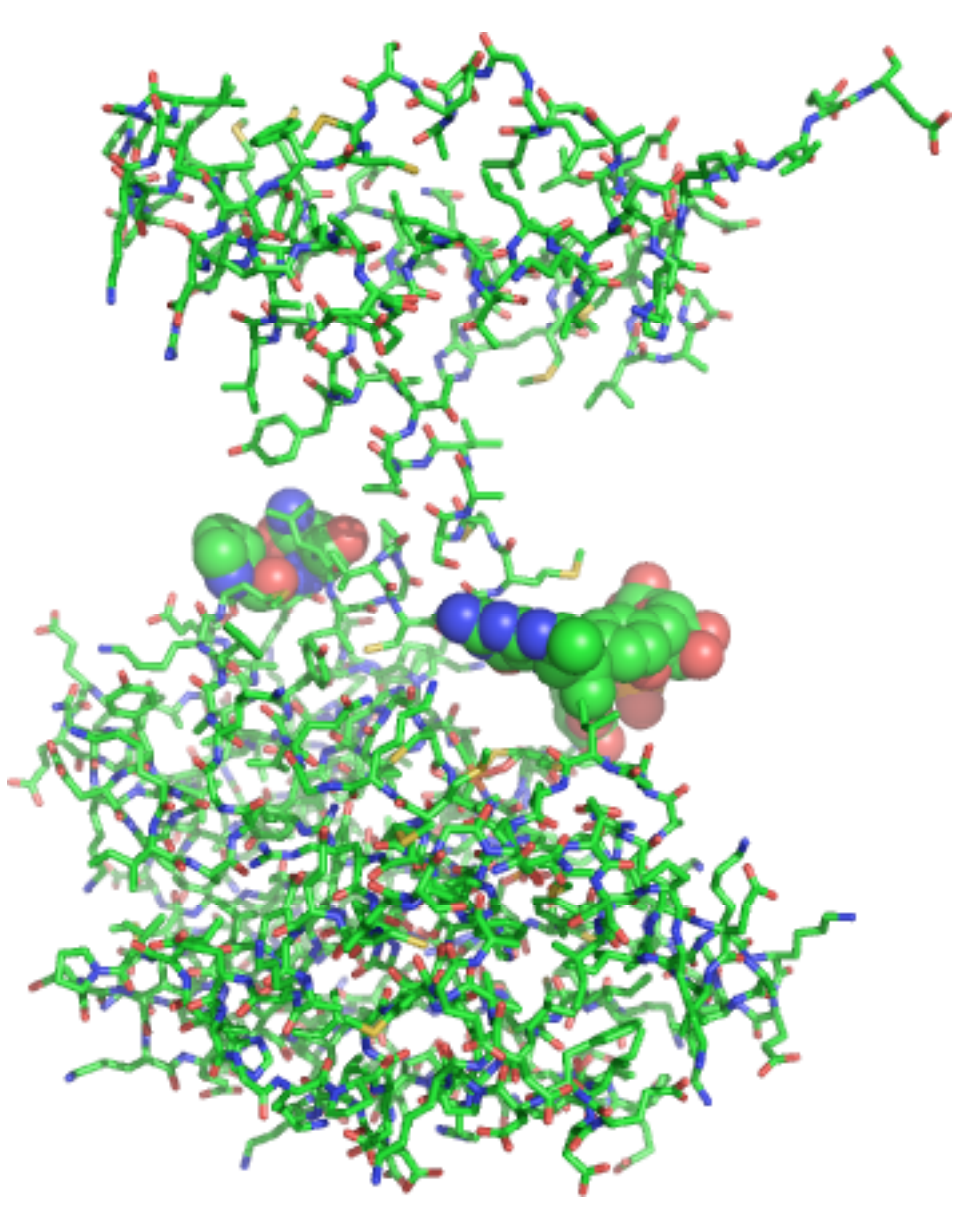

Hydrogenase 3 の結晶構造解析

電子を受け取って水中のプロトン(H+)を還元して,水素ガス(H2)を発生 する。燃料電池の原料となる分子状水素(H2)の生産に期待できる。

# 1. でんぷん分解酵素αアミラーゼ

1-1. 酵素アミラーゼ(Amylase)の働き

アミラーゼは,ヒトでは膵液や唾液に含まれる消化酵素です。アミロースやアミ ロペクチンをグルコース,マルトースおよびオリゴ糖に加水分解します。α-アミラ ーゼはα-1,4-結合をランダムに加水分解する酵素です。

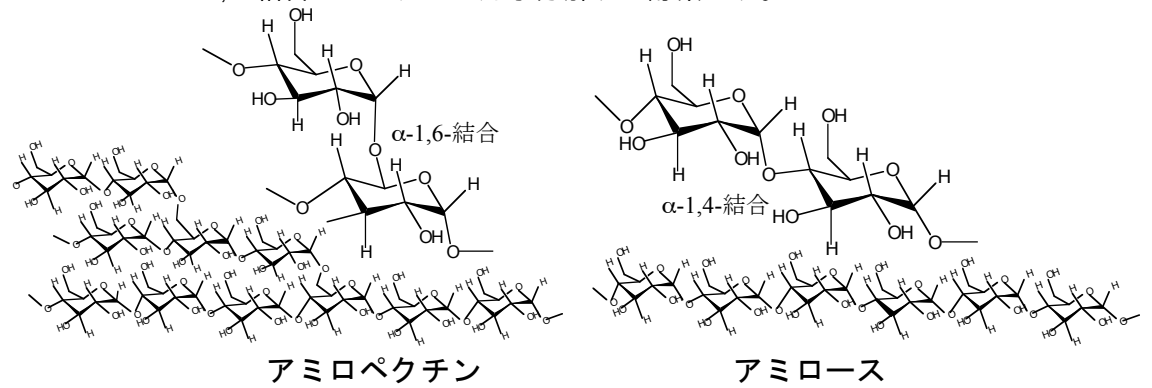

図1. デンプンの構造

#### 1-2. 好熱性細菌の耐熱性酵素

生育温度の至適条件が 45℃以上の微生物を好熱菌と言います。好熱菌の中でも, 45~80℃でよく生育する菌を好熱菌といい、80℃以上に至適生育温度を持つ菌は超 好熱菌と呼ばれます。このような微生物は,高い温度でも変性しない耐熱性の蛋白質 を持っています。温泉,浅海の熱水域,深海熱水鉱床,石油鉱床のほか人工的熱水環 境からも好熱性細菌が見つかっています。

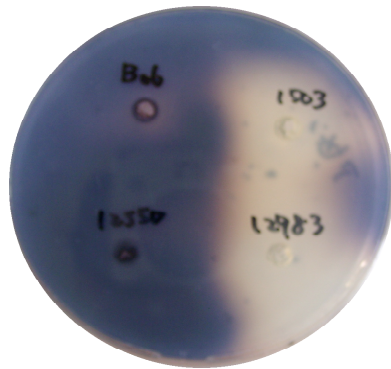

図2. でんぷんプレートのヨウ素反応 B.stearothermophilus 1503 株,12983 株のアミラーゼ反応。 ヨウ素染色したプレートを裏から観察した写真。

デンプンは直鎖状のアミロースと枝分かれ構造を持つアミロペクチンの混合物

## 2. 蛋白質の立体構造解析入門

2-1. 蛋白質の立体構造

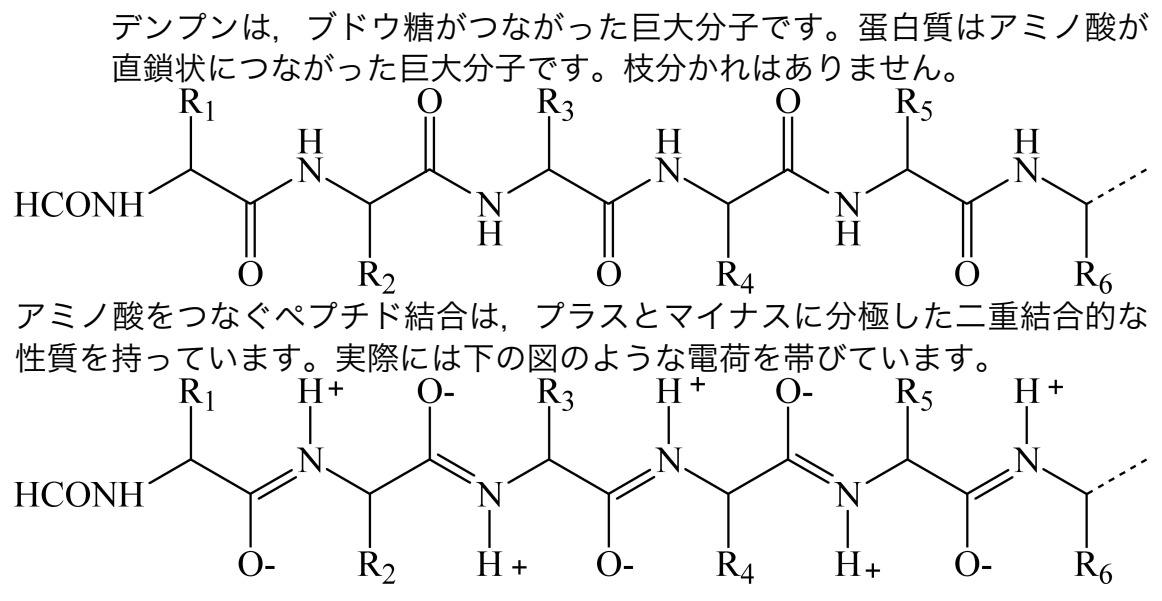

ここで困った問題が発生します。蛋白質は水に溶けている分子なので,電荷 を帯びた部分は水分子と溶け合う傾向を持ち,分子の外側に出たがります。 一方,アミノ酸の側鎖と云われる R1, R2, R3, R4....の半分以上は,電荷を持た ず「水が嫌いな性質」を強く持ちます。隣り合う構造同志が「水と溶け合いた い」「水が嫌い」と大げんかになってしまいます。

2-2. αヘリクッス構造とβシート構造がその問題を解決します。

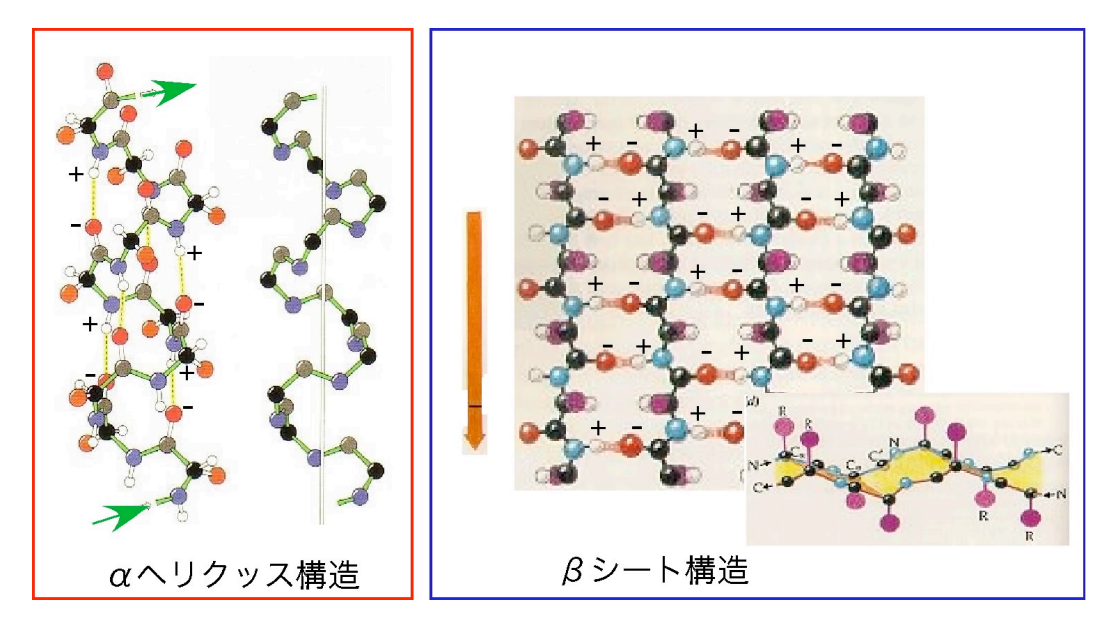

αヘリックスでは、ポリペプチド鎖が「右巻きのらせん構造」をとってマイ ナス電荷を持つ酸素(C-O<sup>-</sup>)とプラス電荷を持つ水素(N-H<sup>+</sup>)が接近して互いに電 荷を中和します。アミノ酸の側鎖 R1, R2, R3, R4....の部分はへリックス柱の外 側に突き出した形になります。

βシート構造では,ポリペプチド鎖が伸びた板のような形になります。隣り 合う板同志で, マイナス電荷を持つ酸素(C-0<sup>-</sup>)とプラス電荷を持つ水素(N-H<sup>+</sup>)が 接近して互いに電荷を中和します。「すのこ」のような形になります。

# 3. 蛋白質結晶構造を解明した M. Perutz & J. Kendrew

1962 年 英国ケンブリッジ キャンベッシュ研究所の Max Perutz と John Kendrew は羊のヘモグロビン, マッコウクジラのミオグロビンのエックス線結 晶構造解析の業績によりノーベル化学賞を受賞した。

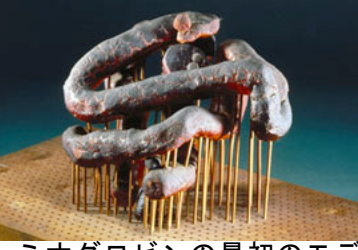

ミオグロビンの最初のモデ ル構造(1957) 解像度 6Å

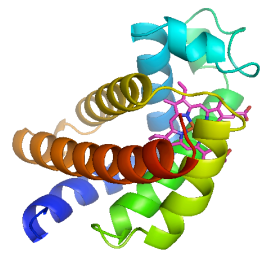

現在のミオグロビンモデル 1A6M (1998) 解像度 1Å

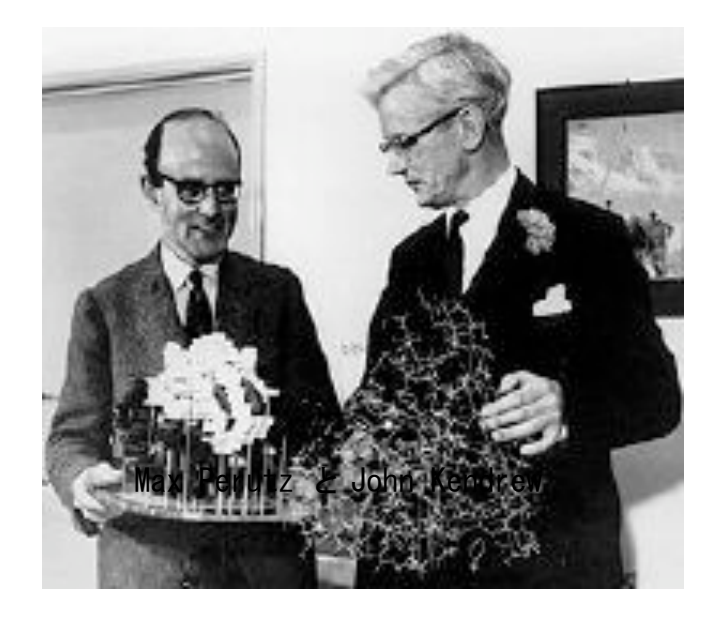

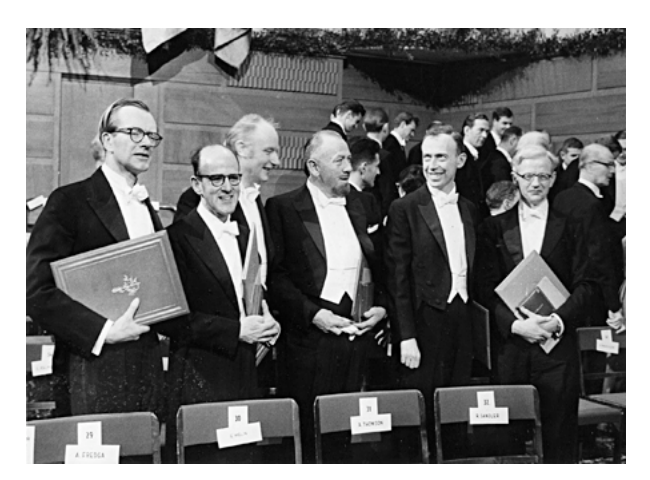

1962 年のノーベル賞受賞者 (左よ り): Maurice Wilkins (医学・生理学), Max F. Perutz (化学), Francis Crick (医学・生理学), John Steinbeck (文 学), James Watson (医学・生理学)そ して John C. Kendrew (化学). Linus Pauling (平和) と Lev Landau (物理) は写っていない。

## 4. インターネットから蛋白質の構造データ(PDB データ)を取ってくる。

1.「 http://www.pdbj.org/index\_j.html 」にアクセスする。

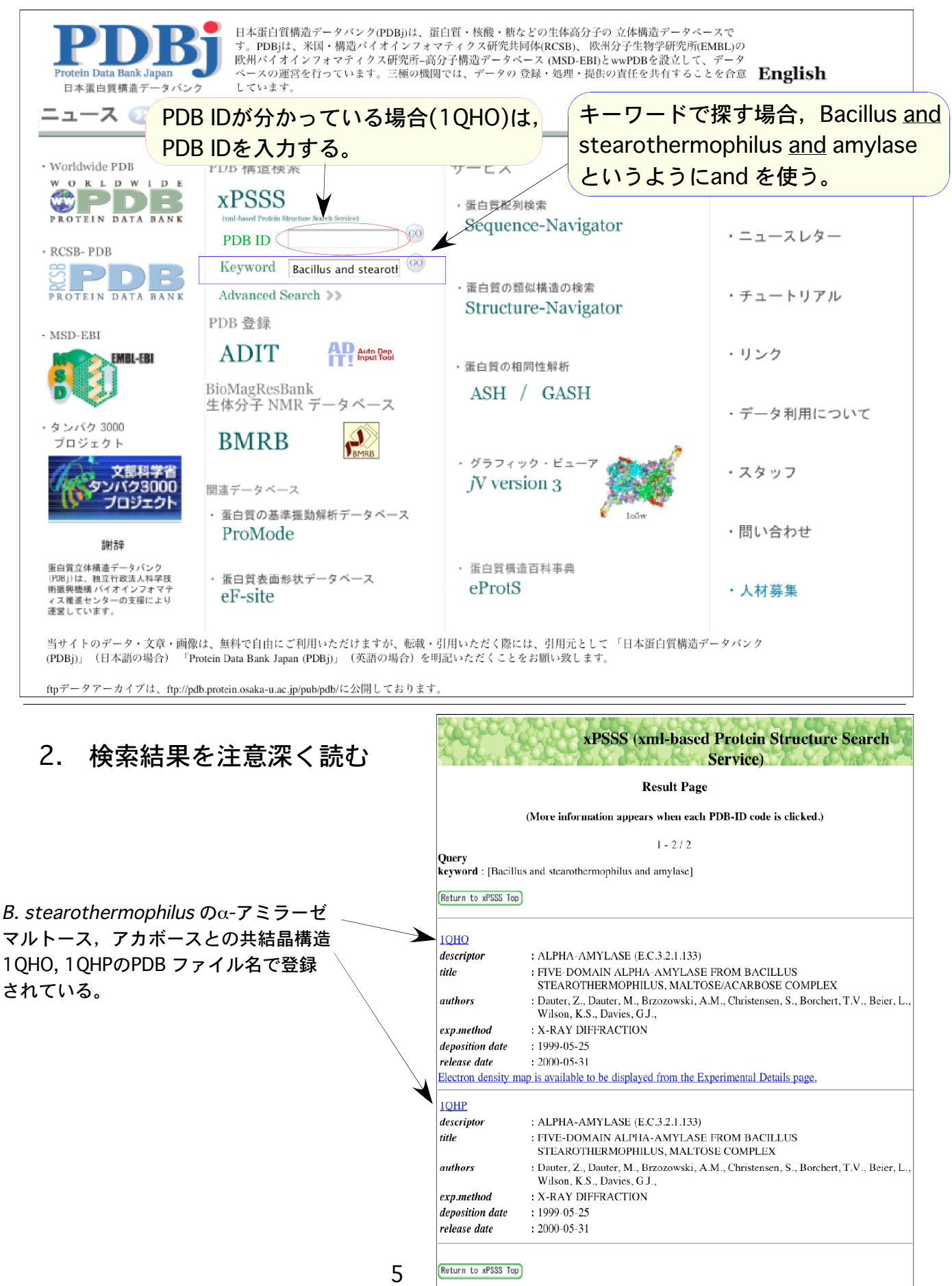

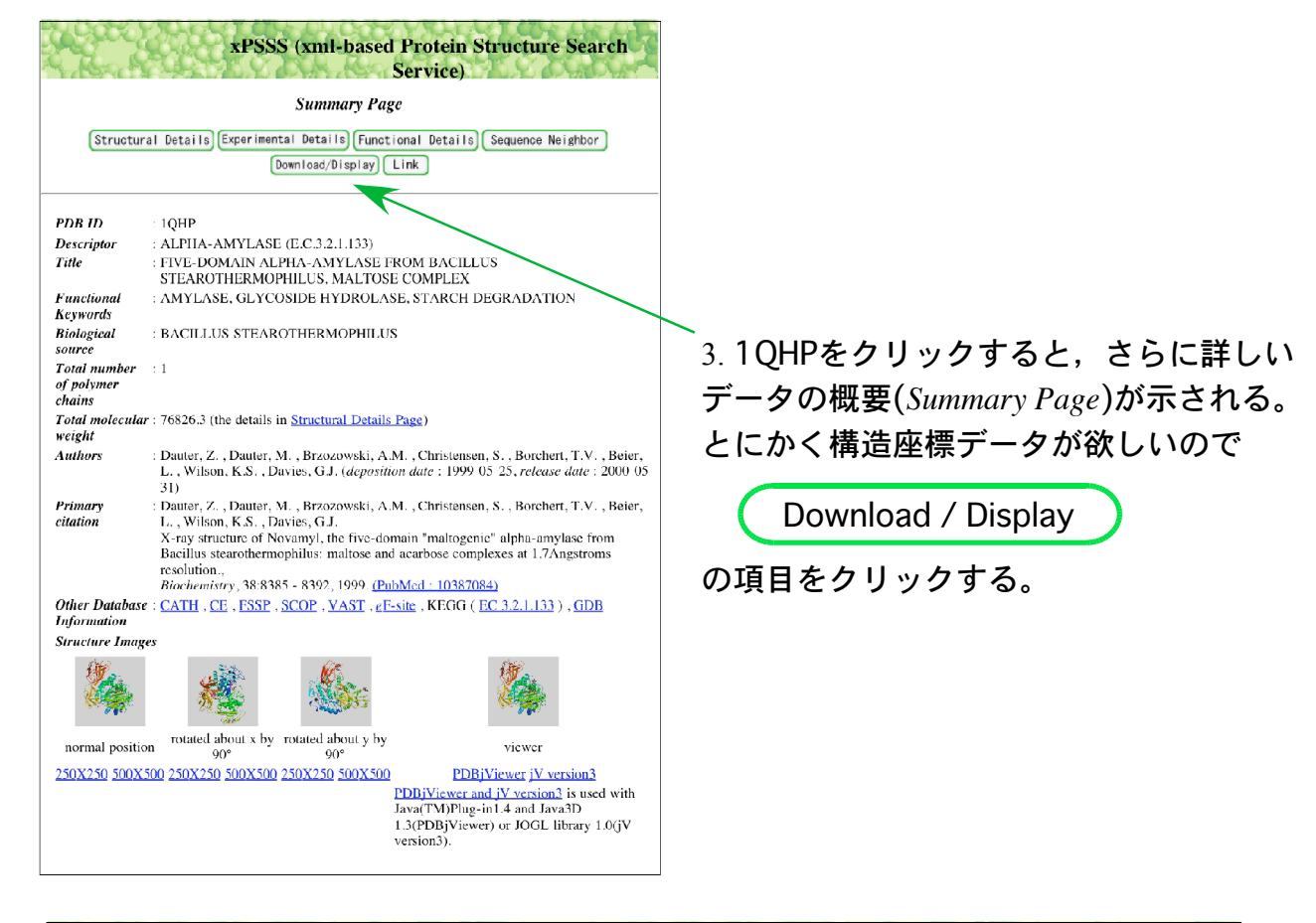

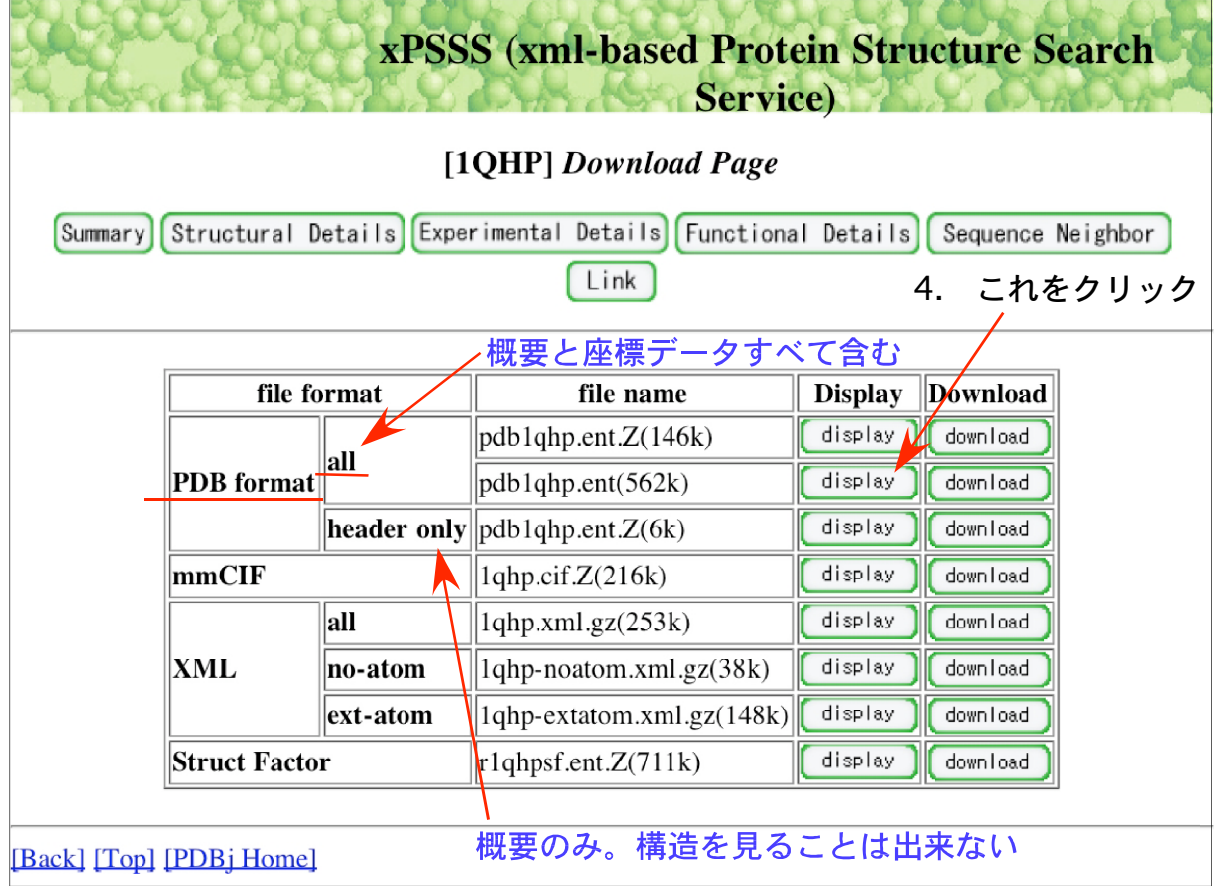

5. PDBファイルをテキストデータ形式で自分のパソコンに保存する。拡張子を .txtから.pdbに変える。これによりSwiss PDB viewerが認識してファイルを開く ことが出来る。 ファイン ファイン

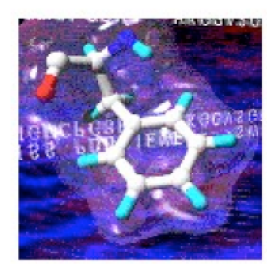

Swiss PDB Viewerはフリーウェアとしてダウンロードできます。 http://au.expasy.org/spdbv/text/getmac.htm

PDB Viewer について日本語解説サイトは多くはありませんが, http://www2.ncc.u-tokai.ac.jp/okamoto/info/SPDBV/ などがあります。

1. 起動画面

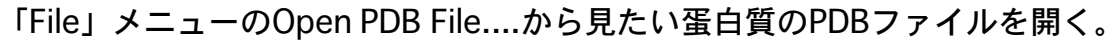

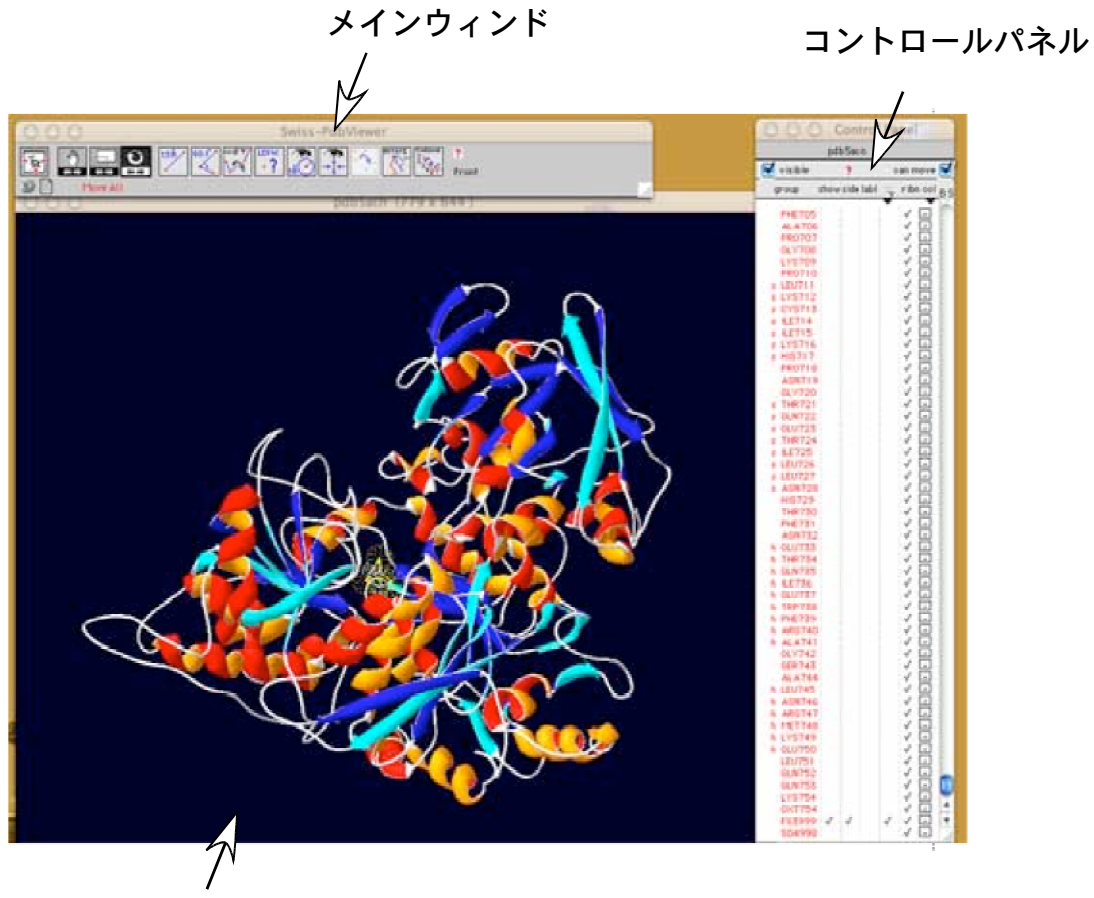

表示ウィンド

File→Open PDB file

分子の大きさを表示ウィンドに合わせる

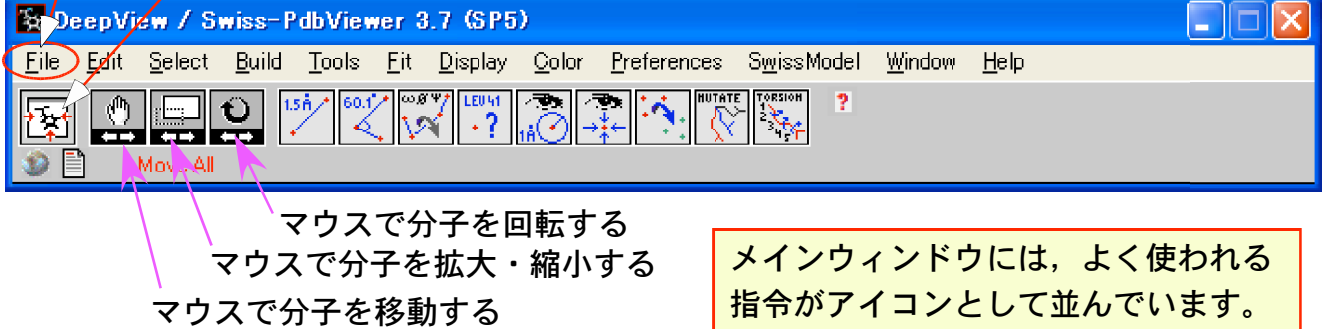

## 2. PDB Viewer では,コントロールパネルの使い方が重要

ConPaneで挫折する人が多いので ここは丁寧に説明を聞きましょう。

まずOpen PDB fileでファイルを開くとメインウィンドと表示ウィンドが開きますが, コントロールパネルは出ません。メインウィンドのWindowプルダウンからControl Panelをクリックすると「Control Panel」がお出ましになります。

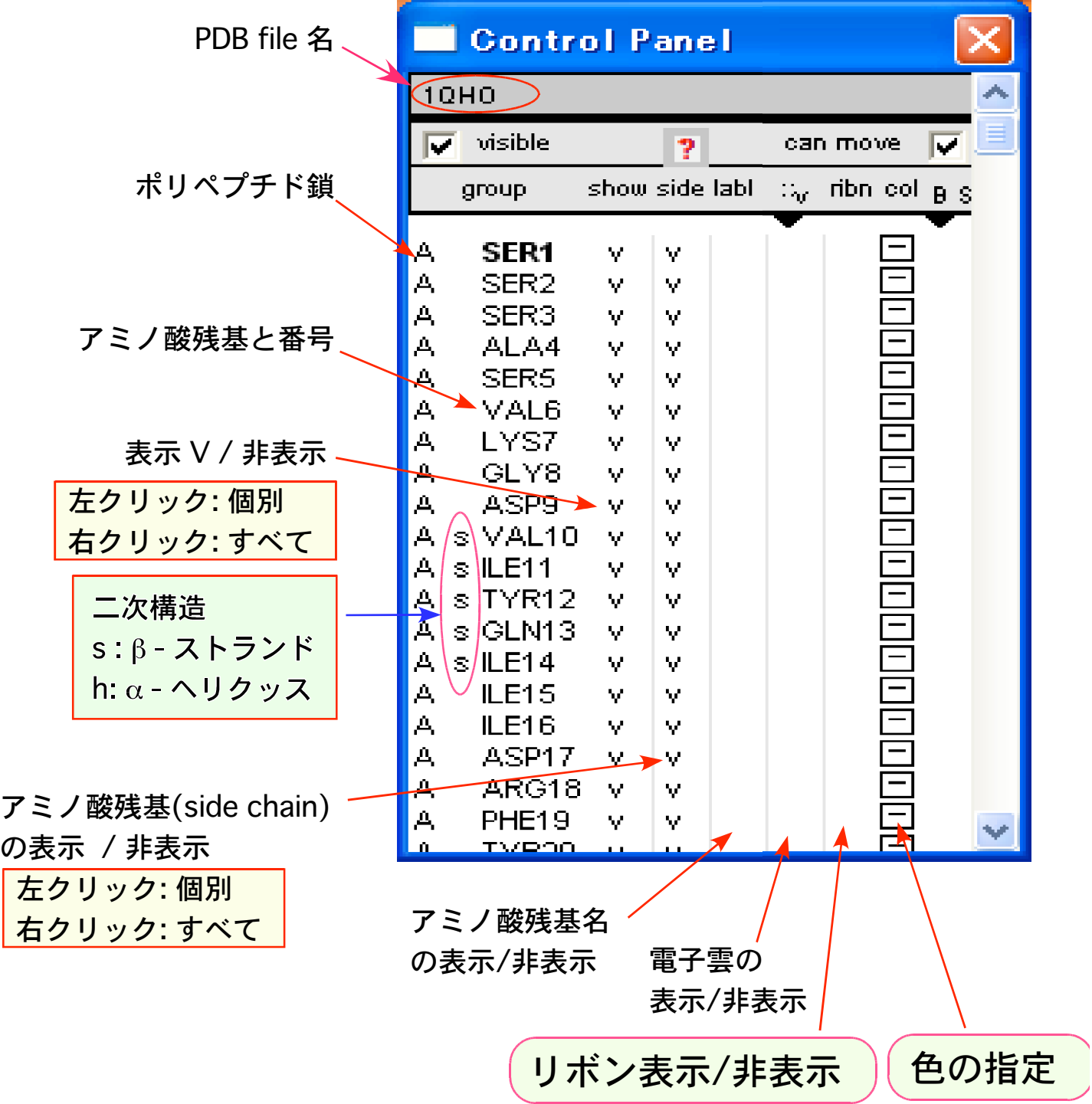

### 3. αアミラーゼ-Acarbose複合体を美しく表示してみよう。

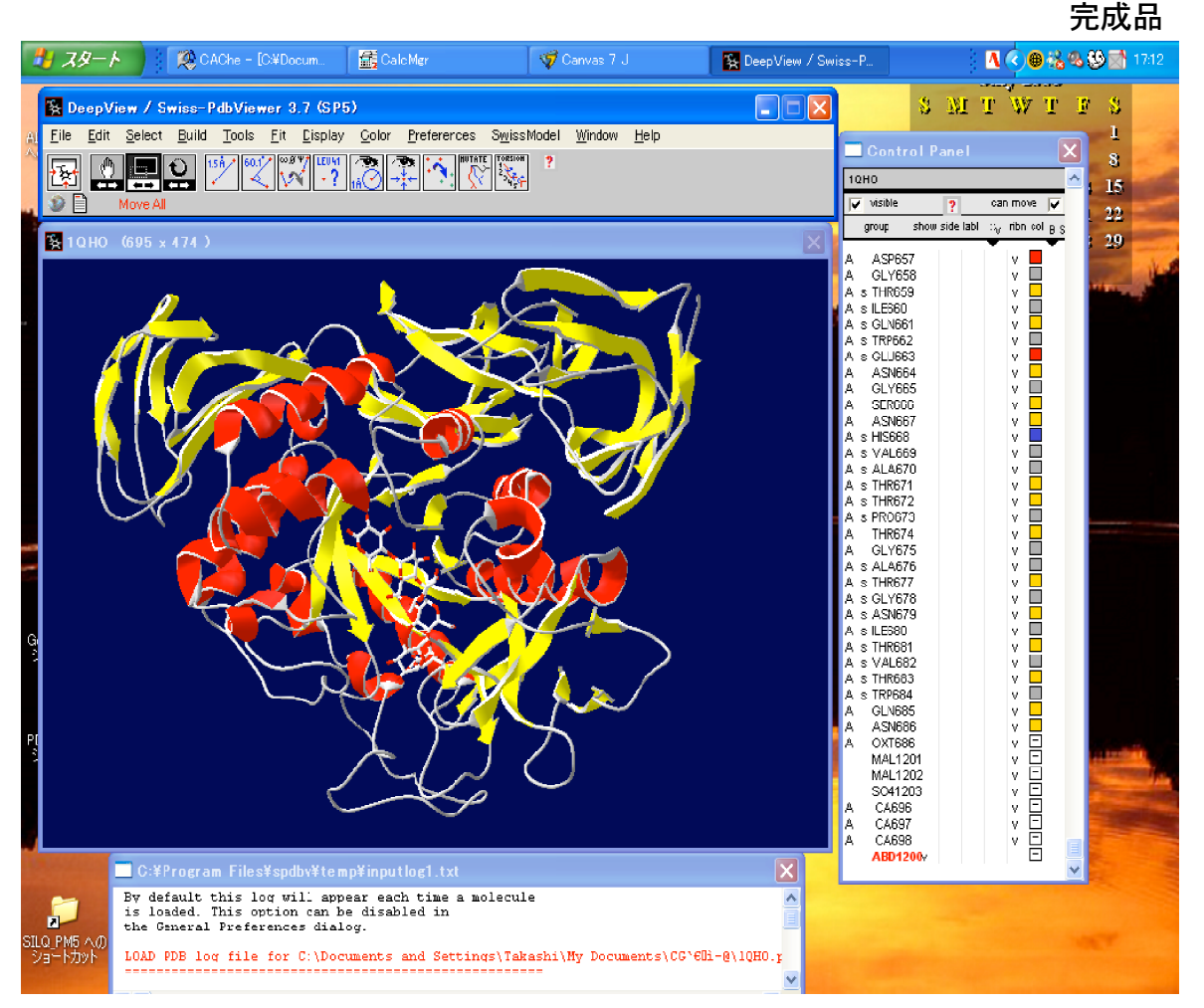

1. Control Panel ribn; 右クリックですべて表示。 side:右クリックですべて消す。 show; 右クリックですべて消す。 labelと電子雲; 非表示のまま。

2. プルダウンメニュー; Color

3. プルダウンメニュー; Display

OН OН  $H<sub>2</sub>C$ W OH HO IIIIII N III ñц нċ нo  $H<sub>0</sub>$ αアミラーゼ阻害剤 Acarbose

Color→act on Ribbon (今から色塗りするのはリボン表示の構造) Color→by Secondary Structure (ヘリックスとストランドで自動色分け)

Display→Use OpenGL Rendering (チェック有 → リボン構造のなめらか表示)

4. 再び,Control Panel 一番下にアカボース「ABD1200」がある。show 左クリックでABDだけ表示する。

5. プルダウンメニュー; Display

Display→Render in Solid 3D (チェック有→表示選択分子のなめらか表示) αアミラーゼ分子内に結合したABDがはっきり見えるので,これを正面に置く。 拡大,回転,移動,画面フィットなどを駆使して自分が納得のゆく配置にする。

5. PyMOL のインストール方法

PyMOL についての和文サイトにはつぎのようなものがあります。 http://popup8.tok2.com/home2/rafysta/lifstyle/pymol.html

PyMOL のオリジナルサイトは,ここです。ただし英文です。 http://www.pymol.org/

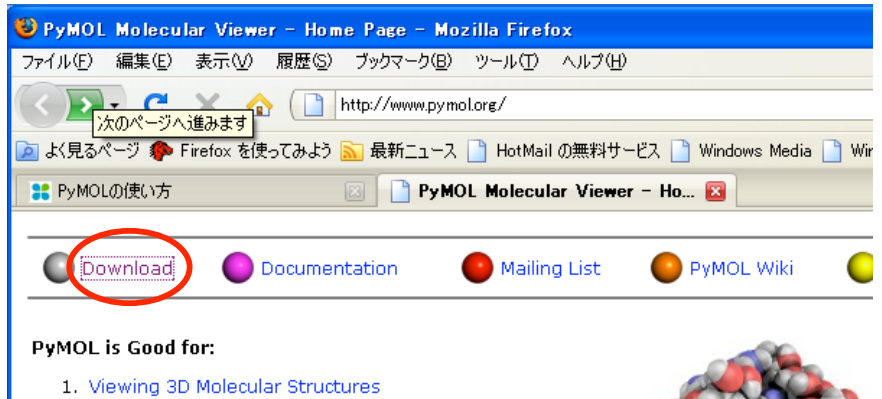

- 2. Rendering Figures Artistically<br>3. Animating Molecules Dynamically
- 

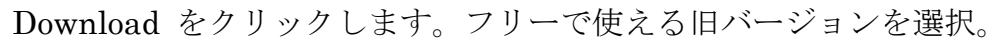

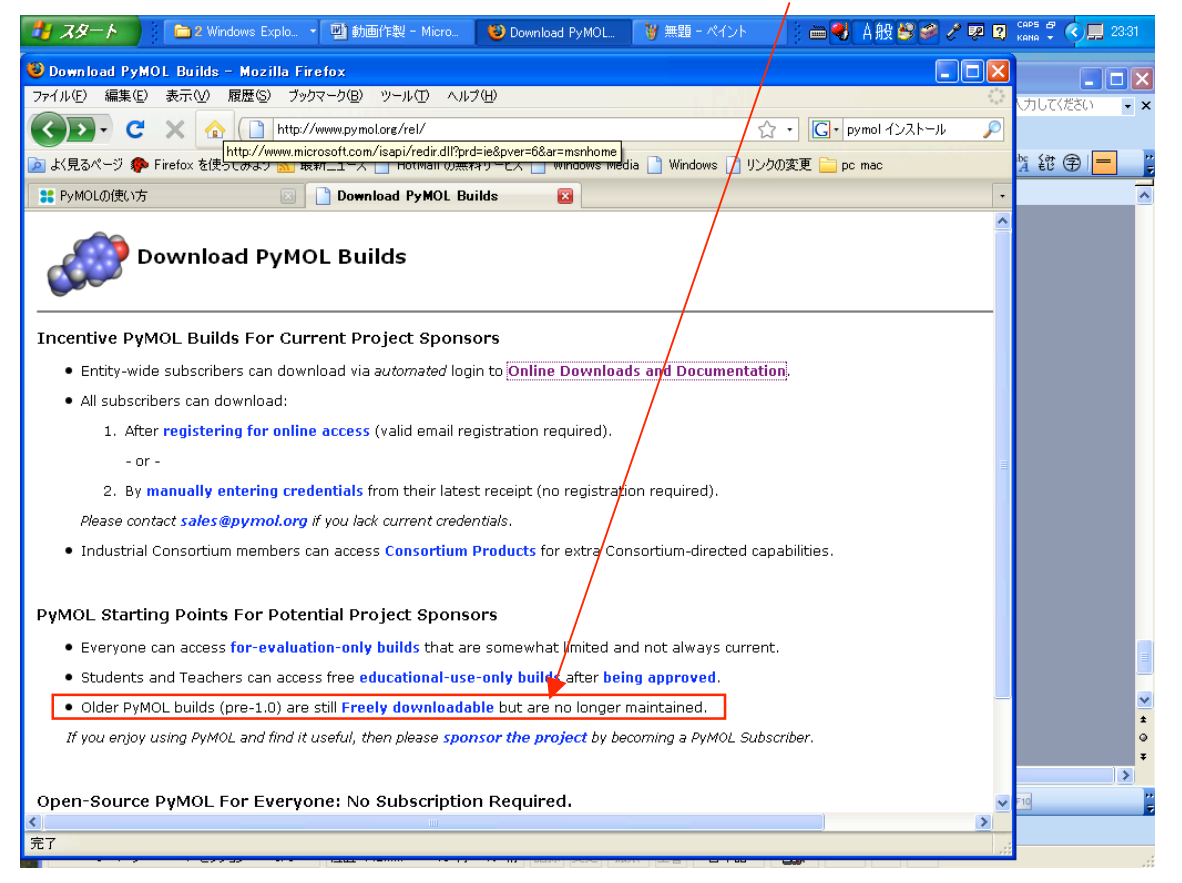

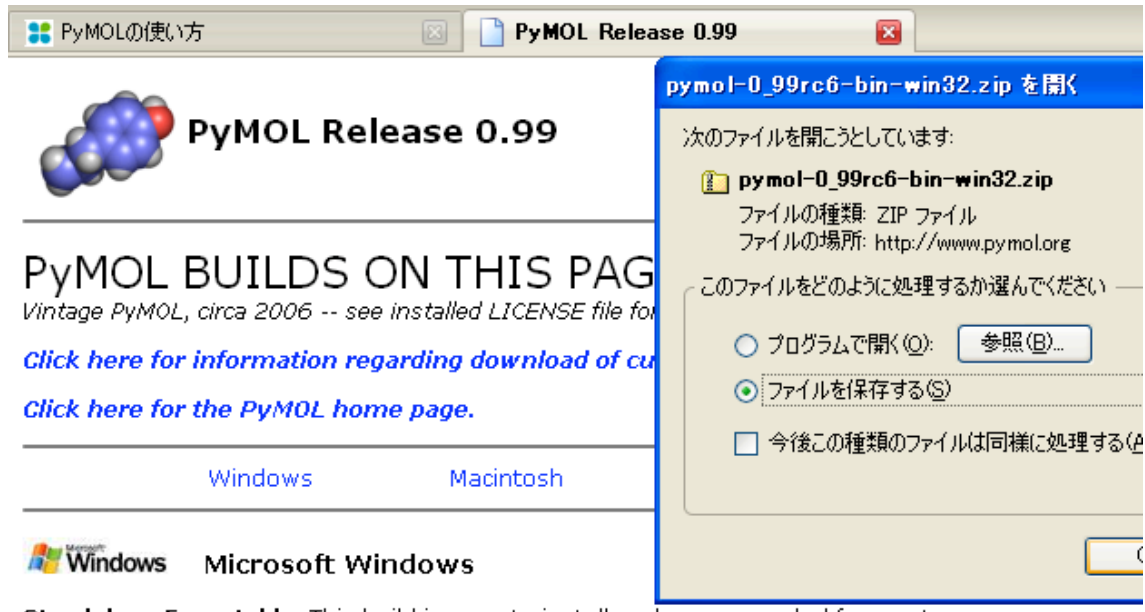

- Standalone Executable. This build is easy to install and recommended for most users.
	- 1. Download and unzinover 0\_99rc6-bin-win32.zin<br>2. Install by double-clicking on "SETLID EXE"
	-
	- 3. Launch PyMOL via the Start Menu.
	- 4. If you encounter problems with Win XP SP 2, please see this link.

セットアップアイコンが 3 つもあるので紛らわしい。四角いアイコンでインストール。

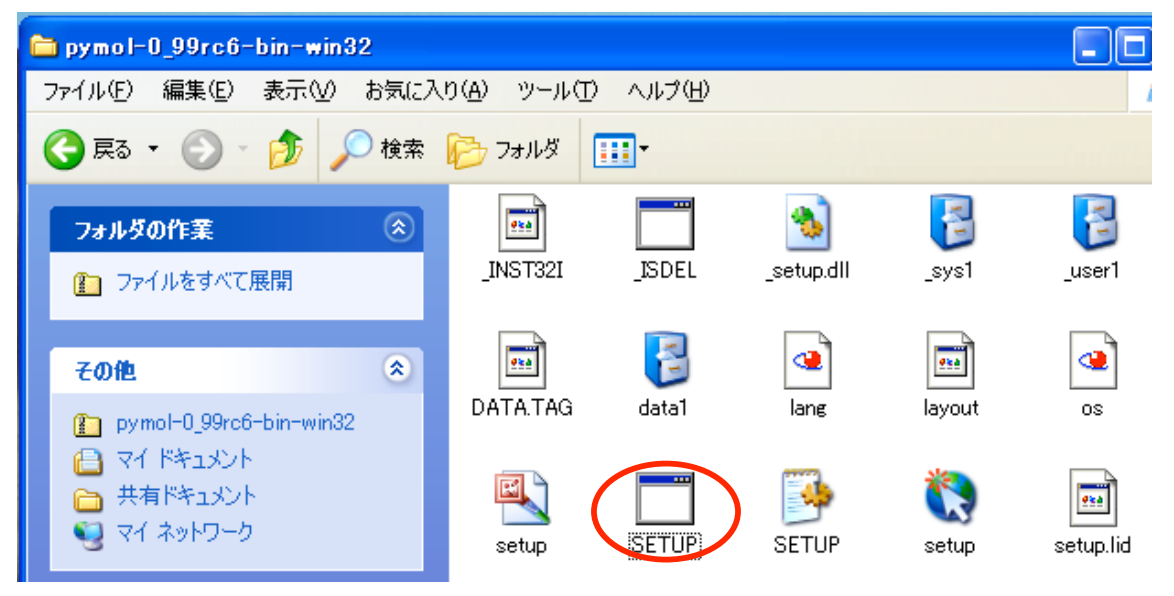

### 6 動画作製ソフト ImageMagik のインストール方法

以下の URL にアクセスして必要なソフトをダウンロードしましょう。 ftp://ftp.imagemagick.org/pub/ImageMagick/binaries/

 $\rightarrow$  ImageMagick-6.5.9-3-Q16-windows-dll

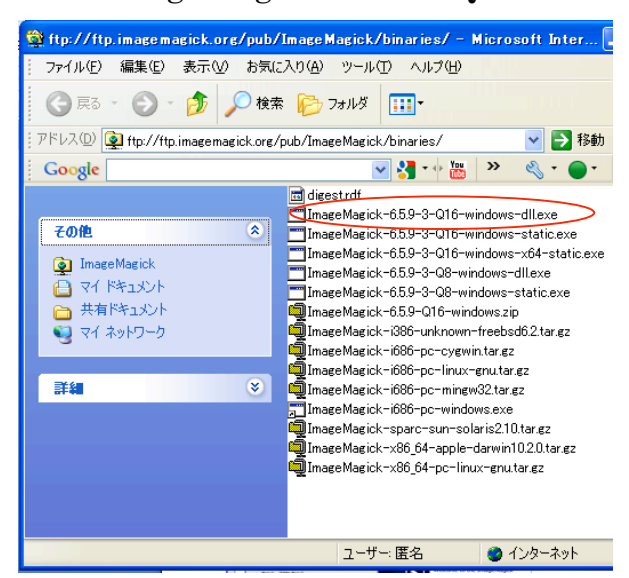

これをデスクトップに保存して,ダブル クリックして実行(R)を許可するとイン ストール手順が開始します。

ImageMagik インストール手順

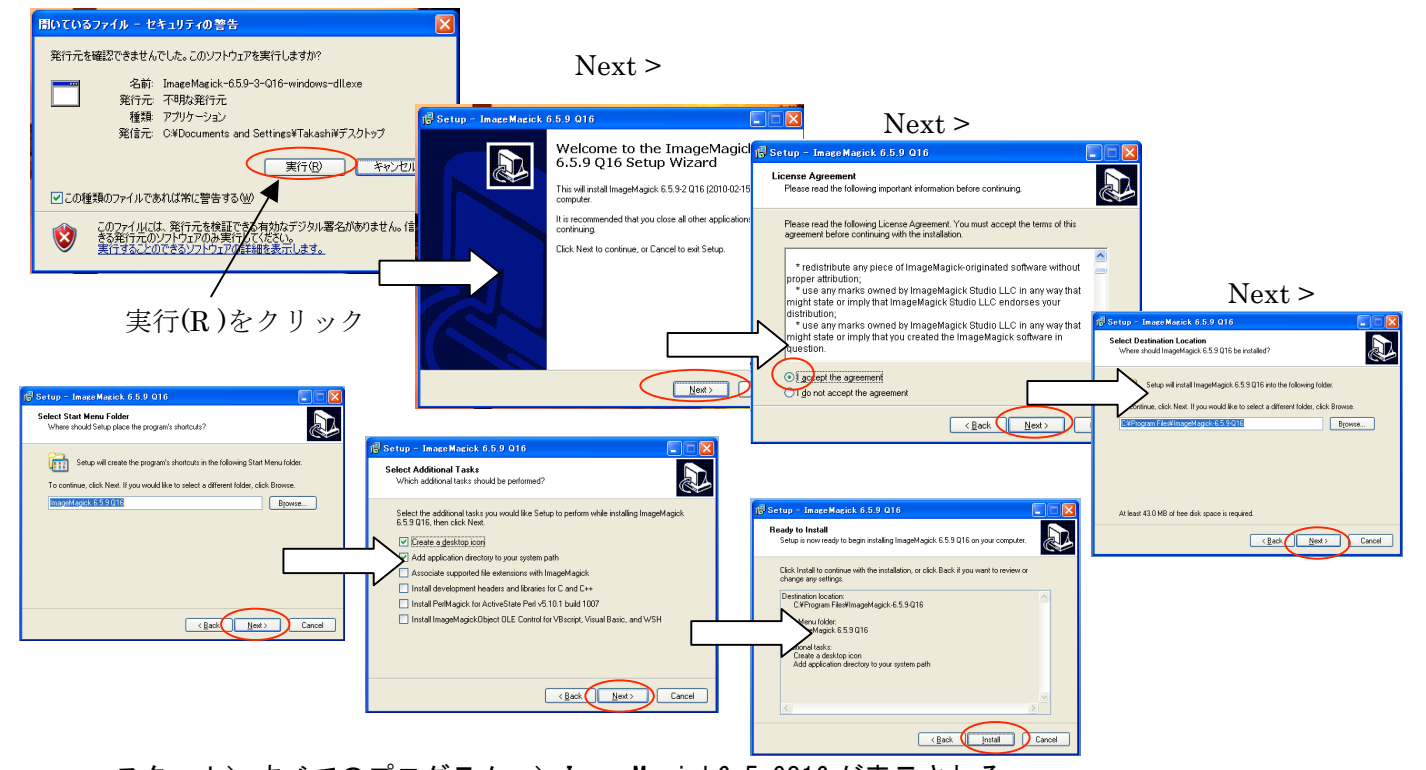

スタート> すべてのプログラム > ImageMagick6.5.9Q16 が表示される。 実際にアニメーションを作るのは,コマンドプロンプトから操作する。 スタート> すべてのプログラム >アクセサリ > コマンドプロンプト

## 7. インターネット上の蛋白質構造データ(PDB ファイル)を取ってくる。

1. http://www.pdbj.org/index\_j.html にアクセスする。

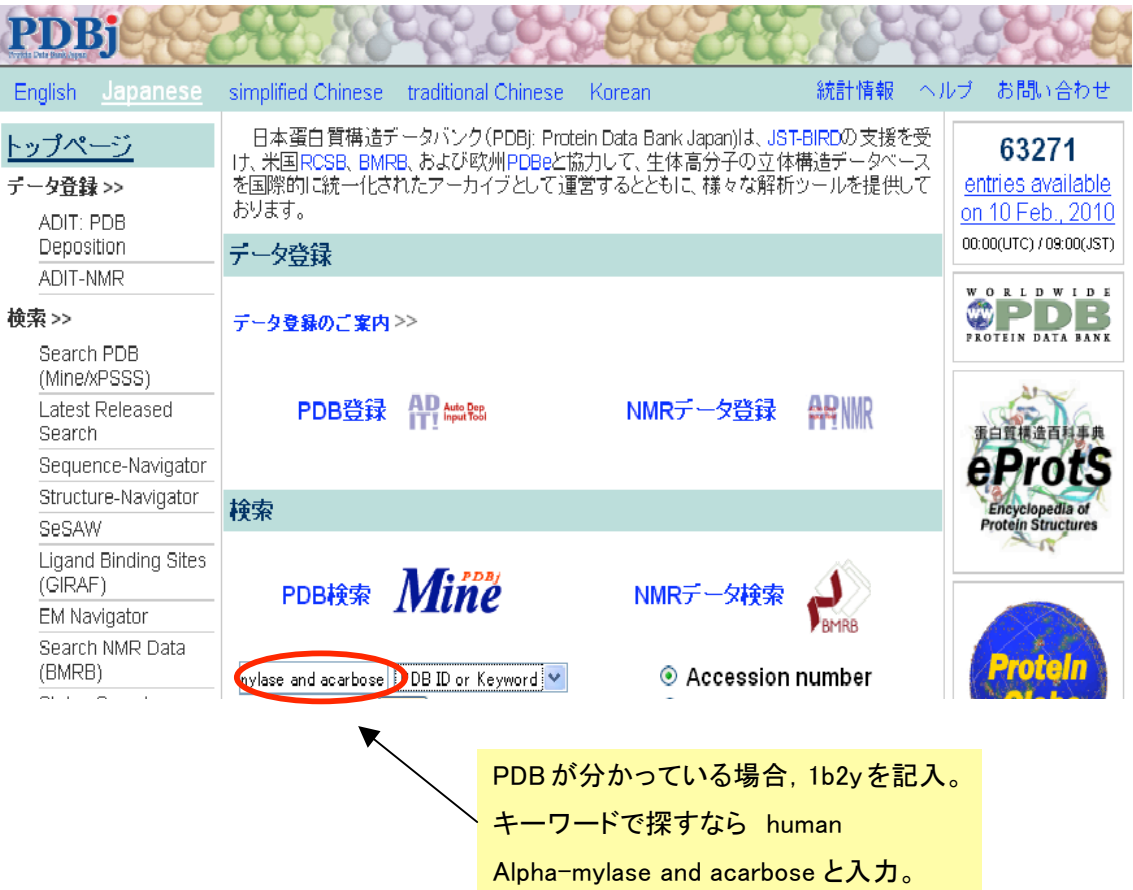

## 2. 検索結果を確認してダウンロードしたいファイルを選択する。

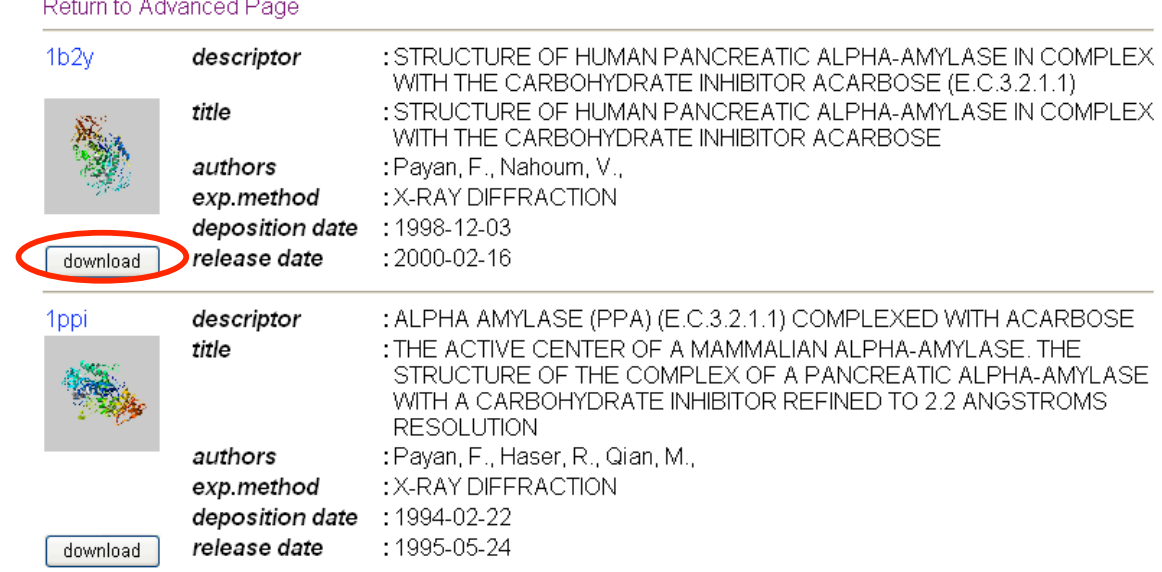

### 8. ファイルをデクストップに保存する,

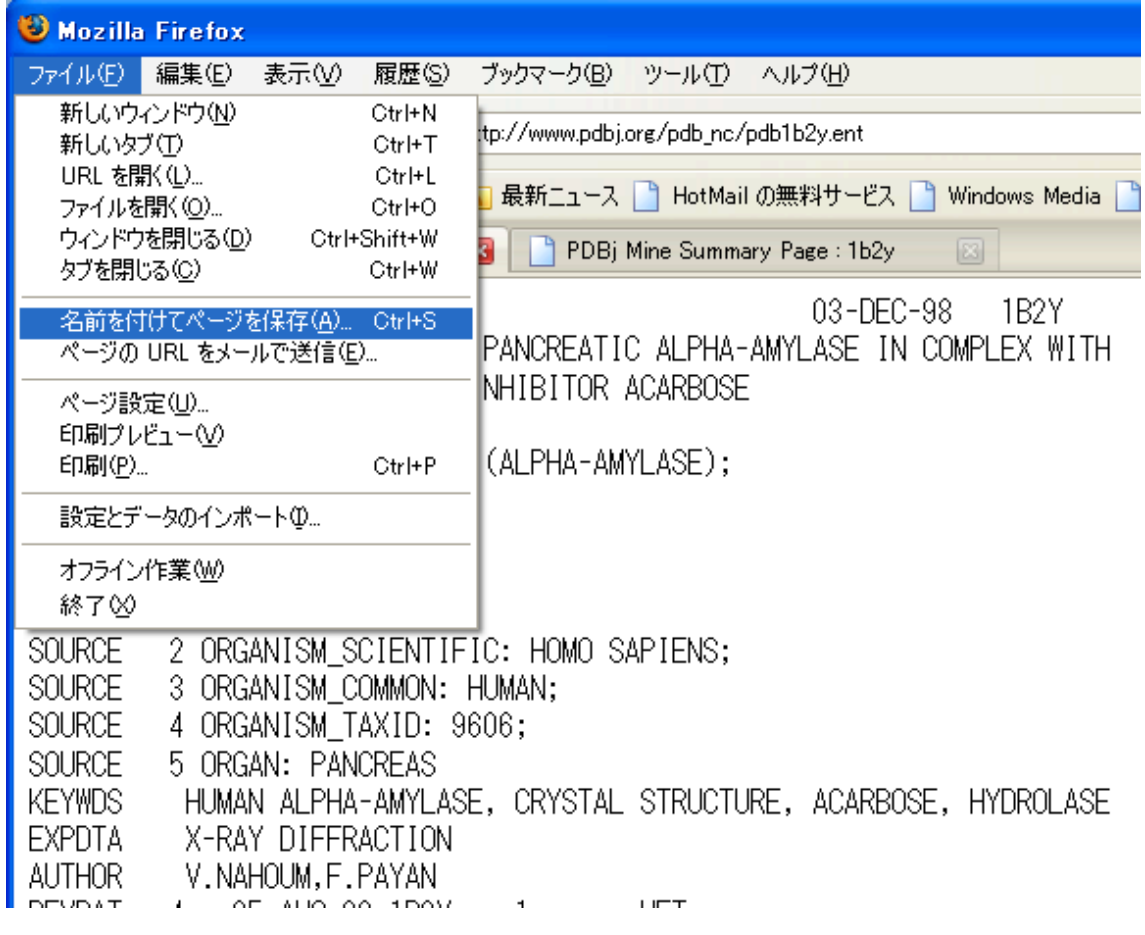

PDB ファイル,pdb1qho と pdb1b2y は CD の「PDB\_files」のフォルダに入ってい ます。今回は CD からデスクトップにコピーして使いましょう。

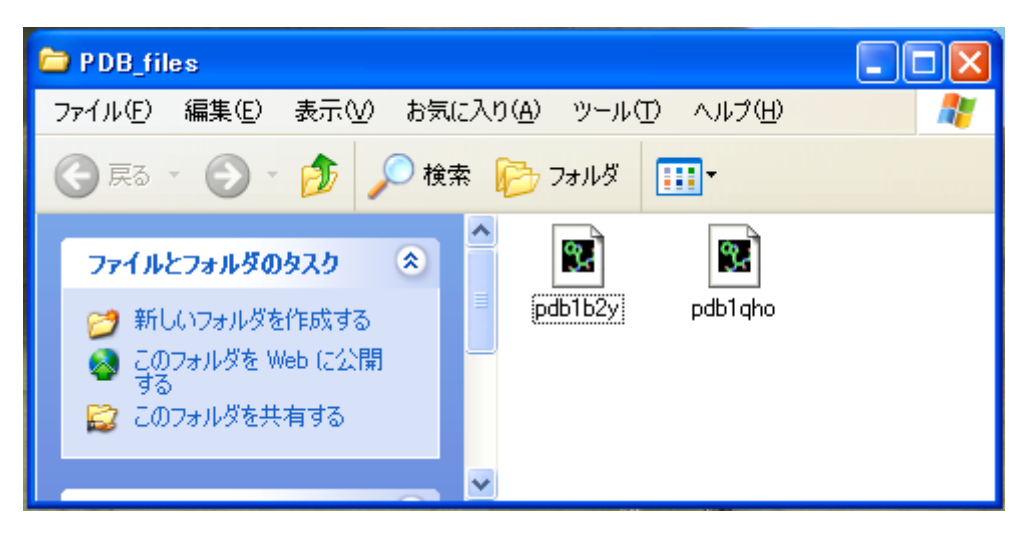

9. PvMOL 上でアニメーションのコマを作るまで。

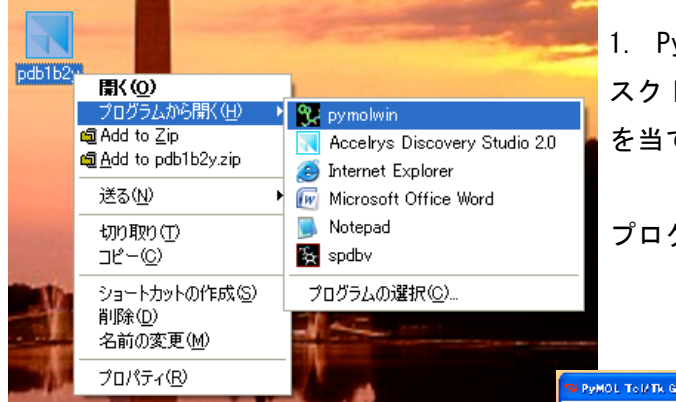

1. Pymol の起動

スクトップの pdb1b2y ファイルにカーソル を当てて右クリック。

プログラムから開く(H ) > pymolwin

### 2.モデル構造の調製

最初に現れるのは lines 表示なので, これをすべて消して cartoons (漫画) 表示にしてα-ヘリックスやβストラン ドにも色を塗り分けることにします。

#### all→H→Hide: everything

(ごちゃごちゃが消えて真っ暗に) pdb1b2y→S→Show:as→As: cartoon pdb1b2y→C→Color:by ss →As: Helx Sheet Loop

(さっきよりマシなリボンモデル。 しかし,なんとなく暗い)

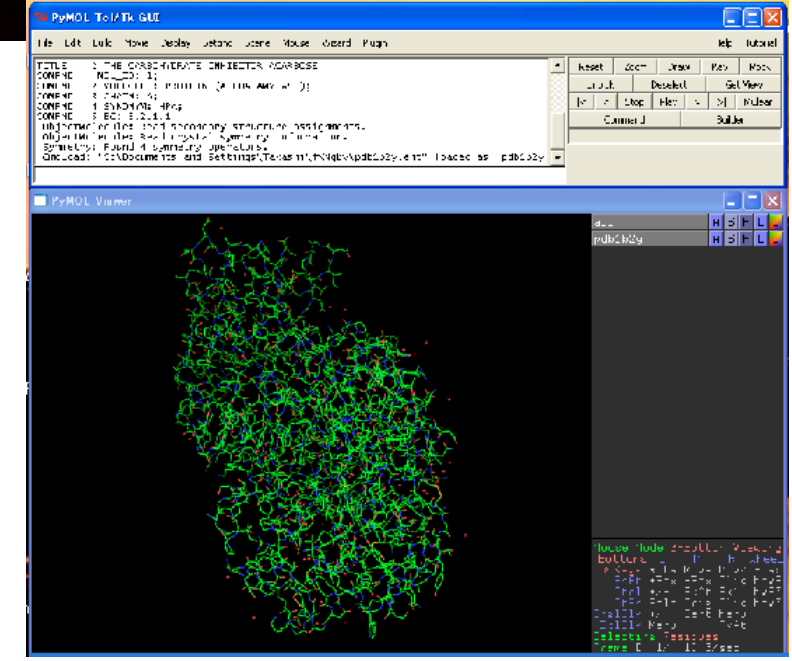

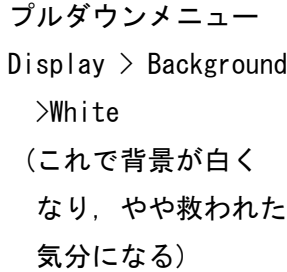

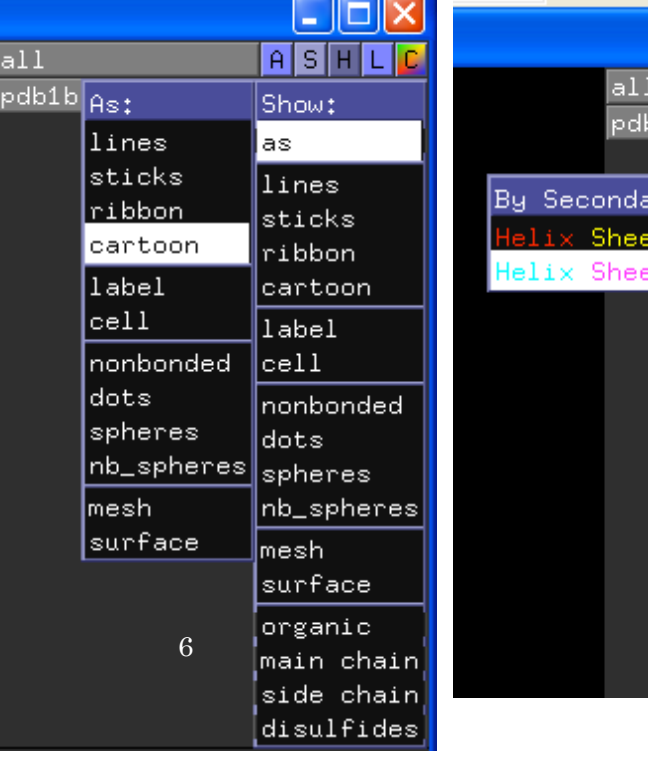

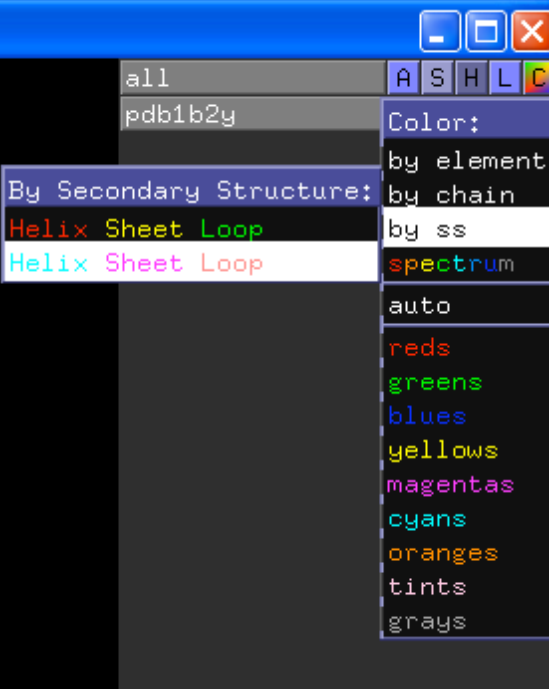

次にアミラーゼに結合しているアカルボースを選択して,やや太めの lines 表示とするまで の作業を説明します。

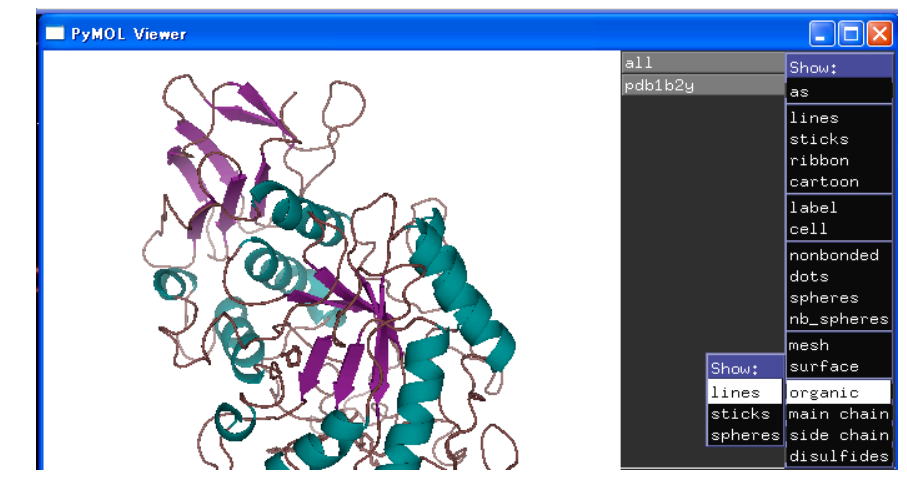

all  $\rightarrow$ S  $\rightarrow$  Show  $\rightarrow$  organic  $\rightarrow$  Show:Sticks

(酵素に結合している acarbose が現れる。左クリックで蛋白質分子を掴んで回し,アカ ルボース分子が見やすいように調整する。マウスで右クリックしたまま右下に引っ張れ ば拡大し,左上に押し上げると縮小する。

蛋白質を回転させて acarbose 分子を真ん中に持ってくることは困難であると気づく。 そこで acarbose 分子が全体の中心になるように変更をする。PyMOL Tc/Tk GUI ウインドウ に select organic と入力して Enter キーを押す。

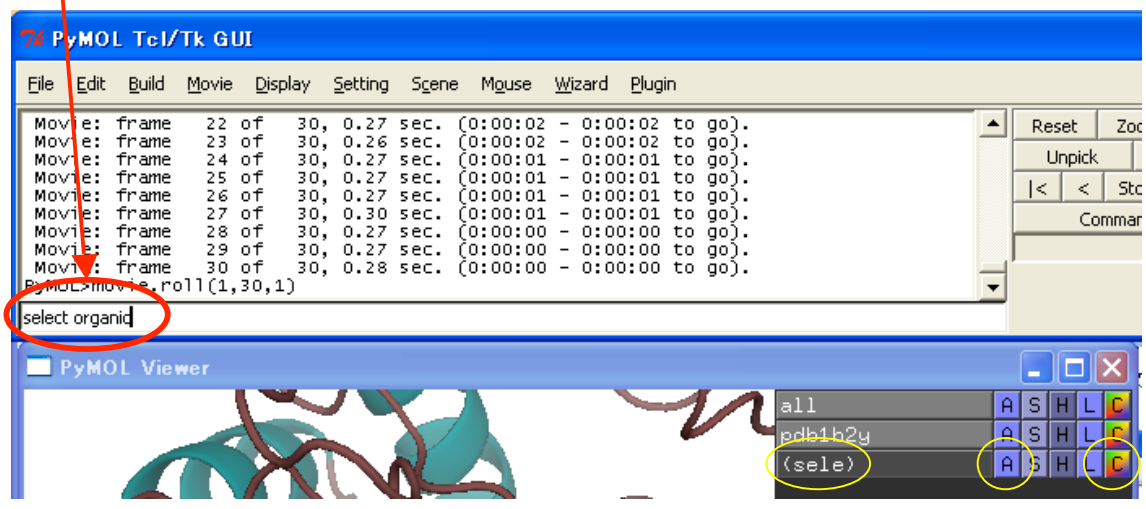

Acarbose 分子が選択されて(sele)バー「A」「S」「H」「L」「C」が用意される。

(sele) →A→ Actions → Center -------- Acrabose 分子がモデル構造の中心にな る

(sele) →C → Color → by element → 適当な配色組合せを選択する。ここで, Acarbose の構造がやや心もとないので「骨太」にする。また GUI ウィンドウを使って Set Stick radius=0.4 (Enter キー)と入力。周りの蛋白質に負けない構造になる。 さて,モデル構造のお化粧は,これで準備 OK。これから蛋白質に踊って頂きます。 ここからも PyMOL Tc/Tk GUI ウインドウにただひたすらコマンドを打ち込む仕事。

打つべし!!

ここから先の表記で \_ は半角スペースの意味です。 mset  $1x30$  (Enter) ----- 30 コマのアニメを作成します

util.mrock(1,30,50,0,1)

 ----- 1~30 コマを使って 50 角度でゆらゆ ら揺れます。0,1 の意味はアニメのスタートと 繰り返しのタイミング。変更不要。

ここで何かが起きることを期待して,待ってもじつは何も起きない。そこで プルダウンメニューから

File > Save Movie >

とするとアニメのコマをここに保存しますか。というフォルダ選択画面にな る。ここで指定したフォルダーに 30 コマ分の PNG の連続ファイルが作られるの ですが、注意すべき点が1つ。なんとそれは….

和名のフォルダーに保存しようとしても保存できない。

だから 30 コマを保存するフォルダーを変更する。この後 ImageMagik で変換作 業をするのですが,フォルダーを見つけやすいように,マイコンピュータ→ロ ーカルディスク(C: )→Documents and Settings まで移動してファイル名に「amy」 など英文字を入力してコマの保存を開始。ゆらゆら揺れる様子も確認。

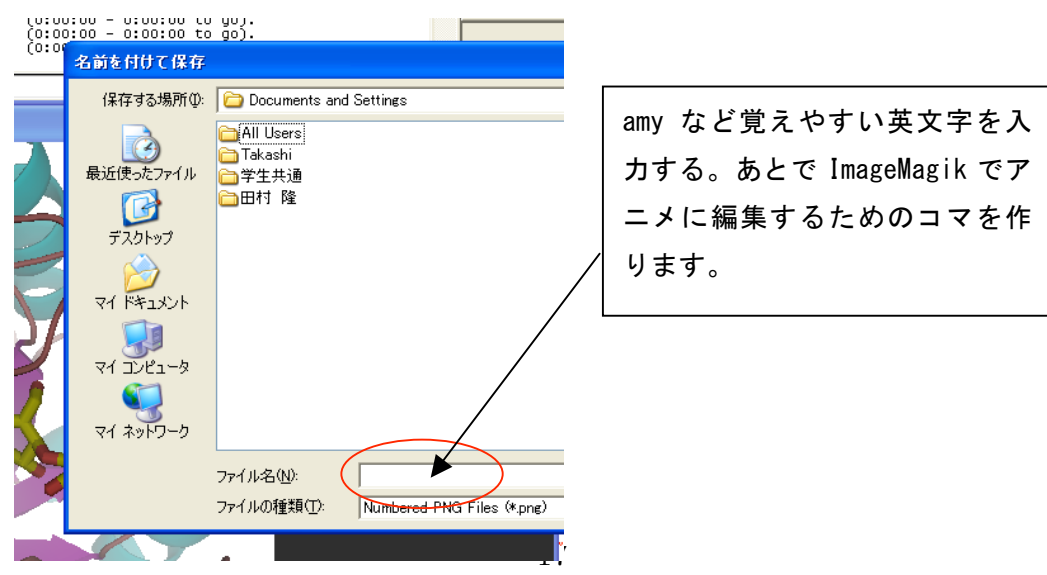

### 10. ImageMagik の使い方

國 コマン Microso<br>(C) Cor

C:¥Doct ):¥Doc ドライ<br>ボリュ

 $C:4D<sub>0</sub>$ 

amy001<br>amy001<br>amy002<br>amy002

C:¥Doc

1. スタート> すべてのプログラム >アクセサリ > コマンドプロンプト を辿って「コマンドプロンプト」を呼び出します。

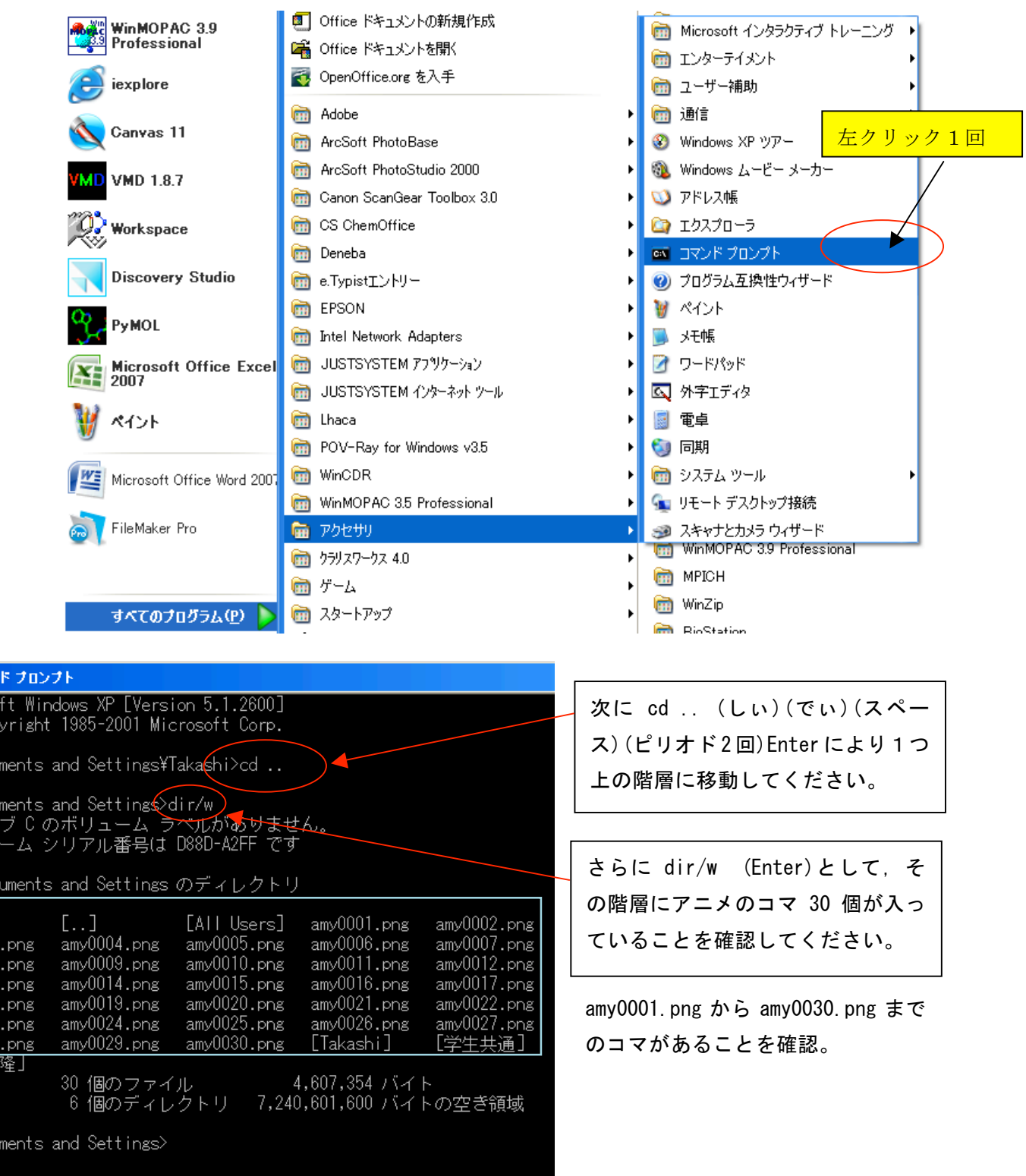

18

さて,いよいよマジック。プロンプトに対して

 $>$  convert\_amy\*.png\_shake.gif

と入力してじっと辛抱して待ちます。つぎのプロンプト> がでるまで。

\* は, 番号のワイルドカード。Gif アニメのファイル名は紛らわしくないように amv 以外のものにします。上のコマンド入力で,下線部\_はスペースの意味です。

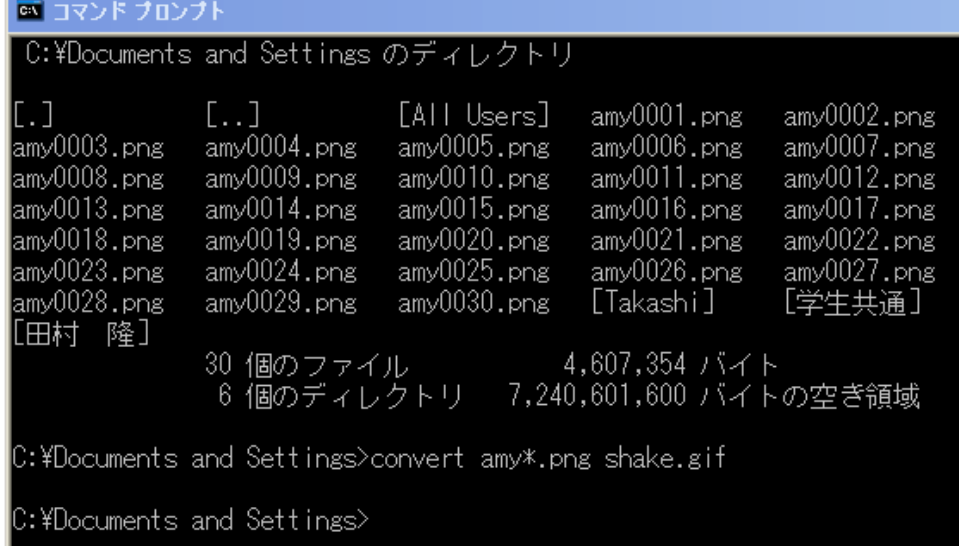

ここまでやれば,面倒くさいコマンドプロンプトはもう必要なし。バイバイ。 Documents and Setting のウインドウに動画ファイルを拾いに行きます。 マイコンピュータ→ローカルディスク(C: )→Documents and Settings

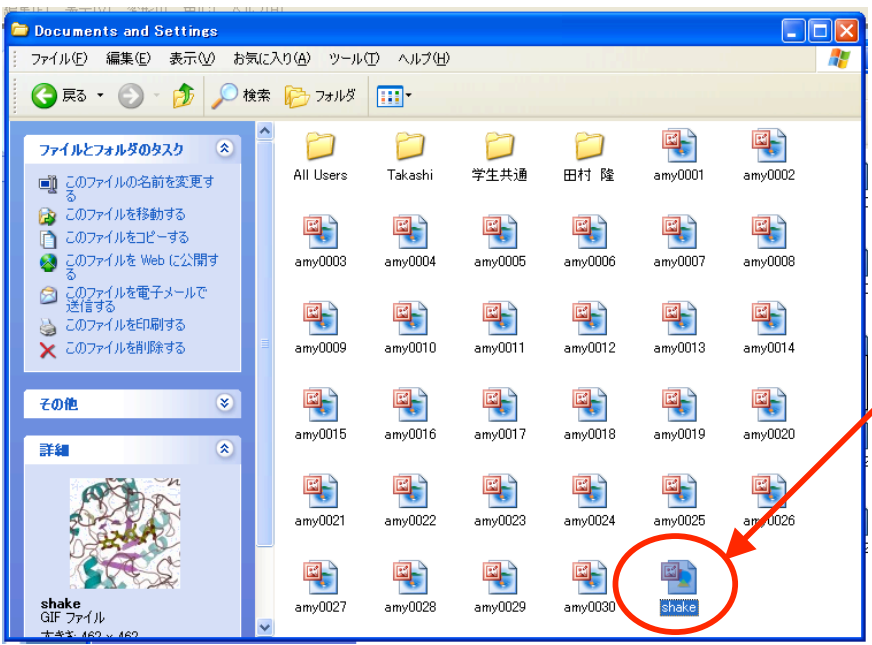

この GIF アニメは, Windows Fax and Picture Viewer で 開く動いて見えます。 また PowerPoint に貼り付け ても,ちゃんと動きます。

ただし,ここに置いておけば 邪魔なので「マイ ピクチャ」 に新たにフォルダを設けて, amy\*.pngファイルと共に移し ましょう。

「左右にゆ~らゆら」以外にも作れるアニメーション。

その 1

揺れる方向が左右ではなくて,上下( ? )になったアニメーション。  $>$ mset 1 x30 >util.mrock(1,30,60,0,1,'x')

この後の手順は同様で,動画コマを作るためにプルダウンメニューから File > Save Movie > を選択して,C: Documents and Settings のフォルダにすると楽。

水平軸(X軸)に対して上下30°の幅で揺れるアニメーションになる。

その2

振り子のようなゆらゆら。

 $>$ mset 1  $x30$ 

 $\lambda$ util.mrock(1,30,60,0,1,'z')

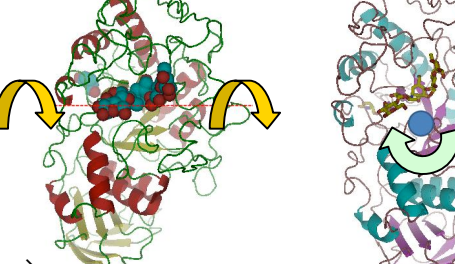

動画のコマは同様に File > Save Movie > から C: Documents and Settings のフォルダに作成する。

その 3

回転する動画の作成法 >mset\_1\_x30 >util.mroll(1,30,1)

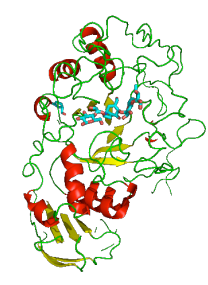

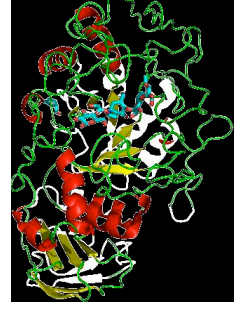

蛋白質構造を,よりきれいに,そこはかとなく影までつけるのがレンダ リング。プルダウンメニューの Movie を引き下げて Render Frames を選択する。一枚,一枚きれいなコマを描く。

このようにして作成されたコマは背景が透明なので,アニメにすると映 画マトリックスのようにスローモーション残像をつくるので訳が分から なくなります。

30 コマを一つ一つ背景を黒く塗りなおしたらアニメになる。ちょっと 面倒。